## LaTeX-Installationsanleitung

Um LaTeX verwenden zu können braucht man drei Programme: Einmal einen **Editor**, in dem man den Quellcode eingibt, dann das **Satzprogramm** das den Quellcode auswertet, also das "eigentliche LaTeX", und schließlich ein Programm, dass das fertige Dokument anzeigt. Erstellt man wie im Kurs PDF Dateien ist das eben ein **PDF Betrachter** wie der Adobe Reader.

Das Satzprogramm holt man sich normalerweise als Bestandteil eines größeren Pakets (einer sogenannten Distribution), wo weitere wichtige Zusätze dabei sind, wie z.B. oft benötigte Pakete. Bekannte Distributionen sind TeX Live oder MiKTeX.

Als Editor genügt an sich das Notepad, mehr Komfort wie Syntaxhighlighting bieten Editoren wie z.B. TeXnicCenter oder TeXstudio. Grundsätzlich können Editoren, Satzprogramme und Betrachter beliebig kombiniert werden. Genaueres dazu in Abschnitt [1](#page-1-0)

Hier findet man eine einfache Anleitung wie man zu Hause unter Windows ein lauffähiges LaTeX-System installiert, bestehend aus TeX Live und TeXstudio (siehe Abschnitt [2\)](#page-2-0). Ein PDF Betrachter ist hier bereits bei TeXstudio integriert!

Wer mit Sumatra PDF arbeitet, findet eine Anleitung (siehe Abschnitt [3\)](#page-10-0), mithilfe derer es ermöglicht wird TeXstudio zusammen mit dem PDF Betrachter Sumatra PDF so zu konfigurieren, dass man mithilfe einer bestimmten Tastenkombination von einer Position im Code zur entsprechenden Position des PDFs geschickt wird und bei Doppelklick auf eine Zeile in der PDF-Datei wieder zur entsprechenden Codezeile zurückgeschickt wird.

Grundsätzlich kann für den LaTex-Kurs jede Kombination aus Distribution und Editor verwendet werden. Die Fehlersuche wird jedoch vereinfacht, wenn mithilfe der Installationsanleitung TeX Live und TeXstudio korrekt installiert sind.

## **Inhaltsverzeichnis**

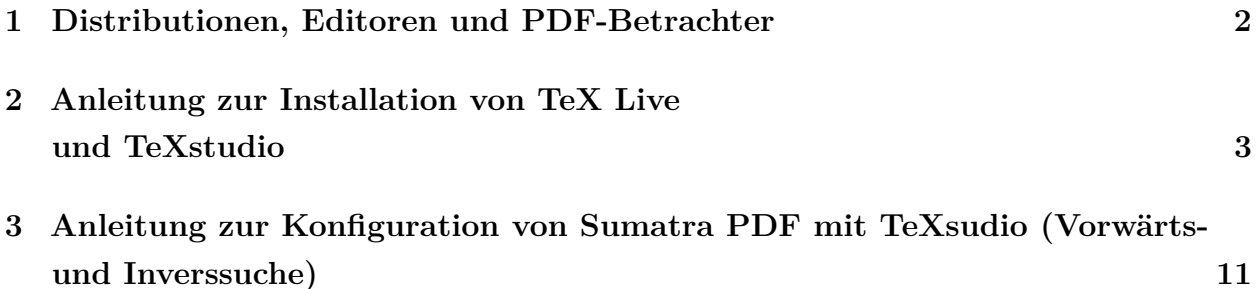

## <span id="page-1-0"></span>**1 Distributionen, Editoren und PDF-Betrachter**

Eine Zusammenfassung der gängigen **Distributionen** bietet die "TeX Collection DVD": <https://tug.org/texcollection/>

- *TeX Live* (für Linux, Windows und Mac (hier heißt es jedoch "MacTeX")): <https://tug.org/texlive/>
- *MikTeX* (für Windows entwickelt, für Linux und Mac portiert): <https://miktex.org/download>
- *Pro TeXt*(nur für Windows, basierend auf MikTeX): <https://tug.org/protext/>

#### **Editoren:**

- *TeXstudio*(für Windows, Linux und Mac): <http://texstudio.sourceforge.net/>
- *TeXmaker* (für Windows, Linux und Mac): <https://www.xm1math.net/texmaker/>

Sehr **komplexe Editoren** (z.B. emacs, vim, eclipse) bieten meist **LaTeX-Modi** an:

- *AUCTeX:* <https://www.gnu.org/software/auctex/>
- *vim-latex:* <http://vim-latex.sourceforge.net/>
- *TeXlipse:* <http://texlipse.sourceforge.net/>

#### **PDF-Betrachter:**

- *Adobe Reader* (für Windows und Mac): <https://get.adobe.com/de/reader/>

Seit Version 9.5.5 werden keine neuen Versionen für Linux entwickelt. Mehr Informationen auf [https://wiki.ubuntuusers.de/Archiv/Adobe\\_Reader/.](https://wiki.ubuntuusers.de/Archiv/Adobe_Reader/)

- *Okular* (für Windows, Linux und Mac; quelloffen): <https://okular.kde.org/de/>

- *Sumatra PDF* (für Windows): <https://www.sumatrapdfreader.org/free-pdf-reader> - eine Anleitung dazu siehe Abschnitt [3.](#page-10-0)

Wer kein LaTeX installieren will oder kann, kann auch online über [overleaf.com](https://de.overleaf.com/) arbeiten.

Zusätzlich finden sich [hier](https://www.dante.de/installation-und-informationen-fuer-beginner/) die Anleitungen zur Installation der gängigen TeX Systeme.

# <span id="page-2-0"></span>**2 Anleitung zur Installation von TeX Live und TeXstudio**

#### **Schritt 1**

https://tug.org/texlive/

Zuerst laden wir uns TeX Live runter. Dazu gehen wir auf die Seite **www.tug.org/texlive/**.

#### **Schritt 2**

• How to acquire TeX Live: download, on DVD, other methods.

Im ersten Listenpunkt klicken wir auf "download".

#### **Schritt 3**

#### installation by downloading install-tl-windows.exe for Windows (~20mb),

Wir laden nun die Datei "install-tl-windows.exe" herunter und führen sie anschließend aus. Achtung: Wenn Microsoft Edge als Browser verwendet wird, wird sich mit großer Sicherheit dieses Fenster öffnen:

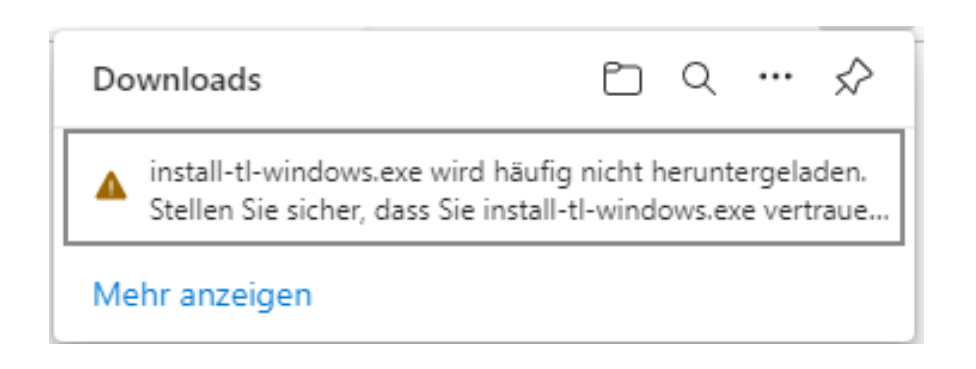

Zur Installation von LaTeX sollte deshalb ein anderer Browser verwendet werden!

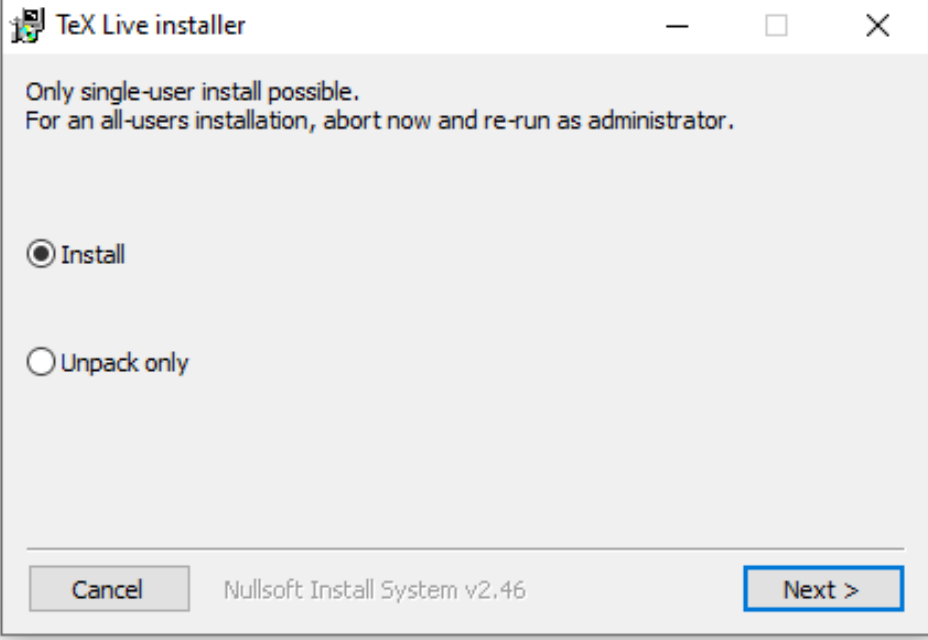

Im erscheinenden Fenster ist standardmäßig "Install" ausgewählt. Wir klicken somit auf "Next" und im darauffolgenden Fenster auf "Install". Anschließend wird der Installer entpackt.

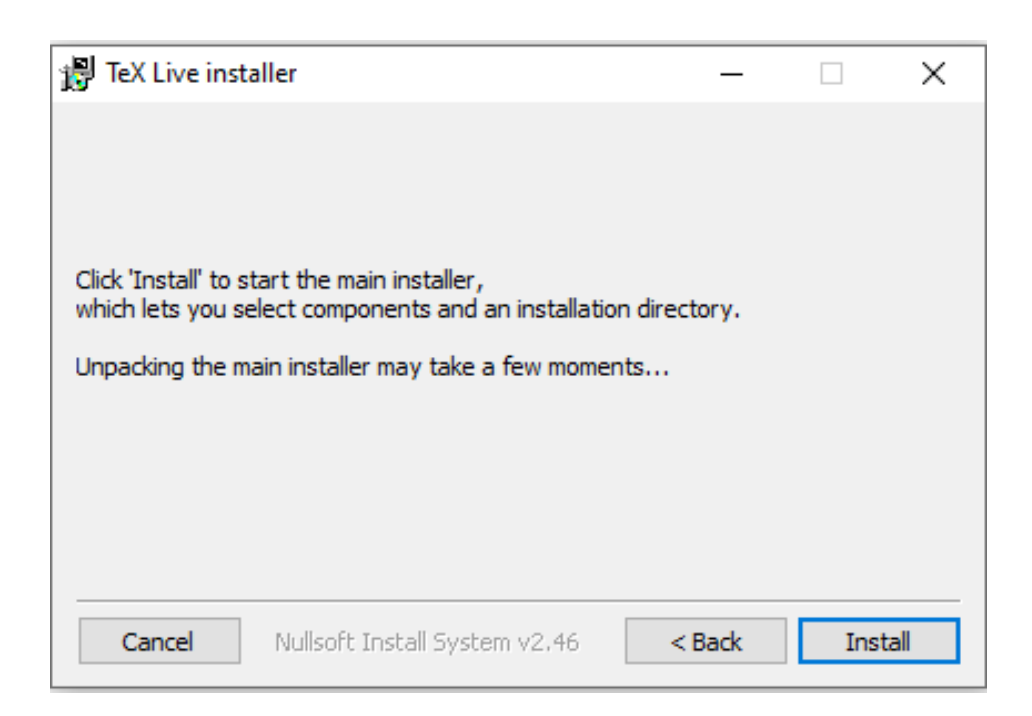

![](_page_4_Picture_61.jpeg)

Anschließend erscheint das oben gezeigte Fenster. Standardmäßig wird TeX Live einfach unter C: gespeichert. Wer das nicht möchte kann dies über die "ändern" Schaltfläche ändern (z.B. wenn man TeX Live im "Programme"-Ordner haben will). Hier sieht man auch, dass die Installation knappe sieben Gigabyte benötigt und folglich auch seine Zeit brauchen wird. . . In diesem Fenster wählen wir den Punkt "Installiere TeXWorks als Frontend" ab und wir klicken auf "Installation". Wenn sich stattdessen das unten gezeigte Fenster öffnet, dann wird höchstwahrscheinlich *Pearl* durch das Virenprogramm oder die Firewall blockiert. Da *Pearl* zwingend benötigt wird, muss somit das Virenprogramm für die Installation umgangen werden.

![](_page_4_Picture_5.jpeg)

In dem sich nun öffnenden Fenster werden die einzelnen Installationsschritte aufgeführt. Die Installation kann durchaus länger als vier Stunden dauern, natürlich abhängig von der Internetverbindung und der Rechenleistung.

![](_page_5_Picture_52.jpeg)

Am Ende der Installation erscheint schließlich der "Schließen"-Button, den wir natürlich anklicken. Damit ist TeX Live installiert.

## **Schritt 7**

A http://texstudio.sourceforge.net/  $\bigcirc$ 

Als nächstes wollen wir uns den Editor "TeXStudio" herunterladen. Hier gehen wir auf die Internetseite **http://texstudio.sourceforge.net/**.

![](_page_6_Picture_3.jpeg)

Wir klicken auf den großen "Download now"-Button und laden somit den Installer herunter und führen ihn anschließend aus. Die hier zu sehende **texstudio-4.1.1-win-qt6.exe** ist die

![](_page_6_Picture_5.jpeg)

aktuelle TeXstudio-Version vom 20.11.2021. Es gibt regelmäßig neue Updates mit bugfixes zu TeXstudio. Wenn TeXstudio zu einem Update auffordert, kann eine neue Version einfach von der **http://texstudio.sourceforge.net/**-Seite heruntergeladen werden.

#### **Schritt 9**

![](_page_6_Picture_8.jpeg)

Klick auf "Weiter".

![](_page_7_Picture_32.jpeg)

Klick auf "Installieren". (Mit "Durchsuchen" kann man vorher hier den Ordner wählen, in dem TeXstudio installiert werden soll, sollte man mit dem Standard nicht zufrieden sein.)

#### **Schritt 11**

![](_page_7_Picture_33.jpeg)

Wenn die Installation durchgeführt wurde, "Beenden" drücken.

![](_page_8_Picture_3.jpeg)

TeXstudio öffnen.

## **Schritt 13**

![](_page_8_Picture_6.jpeg)

Um Biber statt BibTeX zu benutzen muss man noch die Einstellungen entsprechend anpassen.

![](_page_9_Picture_26.jpeg)

Bei Standardbibliographie wählen wir biber anstatt bibtex aus und klicken auf "OK". Jetzt sollte alles so, wie im CIP-Pool eingestellt sein und wie gewohnt funktionieren.

#### **Fertig!**

# <span id="page-10-0"></span>**3 Anleitung zur Konfiguration von Sumatra PDF mit TeXsudio (Vorwärts- und Inverssuche)**

**Schritt 1: Sumatra PDF als externen PDF Betrachter einstellen**

![](_page_10_Figure_4.jpeg)

TeXstudio ausführen und das Optionsmenü über "Optionen"> "TeXstudio konfigurieren" öffnen. Im Menü links "Befehle" auswählen und in das Feld "Externer PDF Betrachter" folgendes eintragen: "C:/Program Files/SumatraPDF/SumatraPDF.exe"-reuse-instance%.pdf Der von den Anführungszeichen umgebene Teil entspricht dabei dem Installationspfad von Sumatra PDF. Falls man eine 32 bit Version unter einem 64 bit Betriebssystem installiert hat muss es also "C:/Program Files (x86)/SumatraPDF/SumatraPDF.exe"-reuse-instance%.pdf heißen.

![](_page_11_Picture_23.jpeg)

![](_page_11_Picture_24.jpeg)

Anschließend im Optionsmenü den Punkt "Erzeugen" aufrufen und als PDF Betrachter  $\,$  "Externer PDF Betrachter" auswählen.

## **Schritt 3: Vorwärtssuche konfigurieren**

![](_page_12_Picture_51.jpeg)

In das Feld Benutzerbefehle Springen und links einen Beliebigen Namen für das Kommando zur Vorwärtssuche eintragen, zum Beispiel "sumatra:vorwärtssuche". Anschließend in das rechte Feld folgendes eintragen:

#### dde:///"C:/Program Files/SumatraPDF/SumatraPDF.exe":SUMATRA/control/

#### [ForwardSearch("?am.pdf","?c:am.tex",@,0,0,1)]

Der Pfad zwischen den Anführungszeichen entspricht wieder dem Installationspfad von Sumatra PDF. Das Tastaturkürzel ist nun auf alt+shift+F1 gesetzt. Falls Sie damit zufrieden sind, können Sie den nächsten Schritt überspringen und die bisherigen Änderungen der Optionen mit "OK" bestätigen und speichern.

![](_page_13_Picture_34.jpeg)

### **Schritt 4: Tastenkürzel für die Vorwärtssuche festlegen (optional)**

Wählen Sie die Schaltfläche "Tastaturkürzel" und navigieren Sie dort zu "Menüs"> "Tools"> "Benutzer" und wählen Sie dort den vorhin gewählten Namen Ihres Benutzerbefehles (Im Beispiel "sumatra:vorwärtssuche" aus. Klicken Sie in die Spalte "Aktives Tastenkürzel" und wählen Sie dort eine beliebige Tastenkombination aus. Anschließend müssen Sie die Änderungen der Optionen mit "OK" bestätigen und speichern.

#### <span id="page-14-0"></span>**Schritt 5: Inverssuche konfigurieren**

![](_page_14_Picture_31.jpeg)

Dieser Schritt ermöglicht es, dass Sumatra PDF bei Doppelklick auf das Dokument automatisch in die entsprechende Zeile des Quellcode springt. Sumatra PDF öffnen und unter "Einstellungen">"Optionen" in die Befehlszeile für die Inverssuche (unterstes Feld) folgendes eintragen: "C:\Program Files (x86)\TeXstudio\texstudio.exe" "-%f " -line %l Hierbei entspricht der Pfad innerhalb der Anführungszeichen wieder dem Installationspfad von TeXstudio.